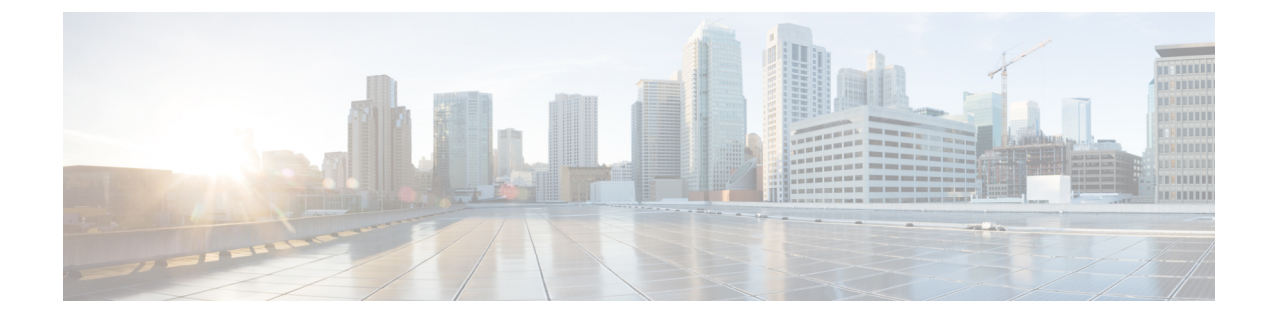

# ユーザ アクセスの設定

- ユーザ [アクセスの概要](#page-0-0), 1 ページ
- ユーザ [アクセスの前提条件](#page-3-0), 4 ページ
- ユーザ [アクセス設定のタスク](#page-3-1) フロー, 4 ページ
- [標準権限とアクセス](#page-10-0) コントロール グループ, 11 ページ

# <span id="page-0-0"></span>ユーザ アクセスの概要

Cisco Unified Communications Manager に対するユーザ アクセスは、次の項目をエンド ユーザに割 り当てることで管理できます。

- $\bullet$  ロール
- [アクセスコントロールグループ(Access Control Groups)]
- ユーザ ランク

ロール、アクセス コントロール グループ、ユーザ ランク コントロールでは、Cisco Unified Communications Manager に対する複数レベルのセキュリティを提供します。各ロールでは、Cisco Unified Communications Manager 内の特定のリソースに対する一連の権限を定義します。アクセス コントロール グループにロールを割り当て、そのアクセス コントロール グループにエンド ユー ザを割り当てると、それらのエンド ユーザにそのロールで定義されているすべてのアクセス権限 を付与することになります。

ユーザ ランク フレームワークはロールとアクセス コントロール グループ フレームワークをオー バーレイして、エンドユーザが使用可能なグループを決定します。エンド ユーザとアプリケー ション ユーザは、それぞれのユーザ ランクで許可されるアクセス コントロール グループにのみ 割り当てることができます。

# ロールの概要

エンドユーザをプロビジョニングする場合、ユーザにどのようなロールを割り当てるか決定する 必要があります。ロールはエンドユーザ、アプリケーションユーザ、またはアクセスコントロー ル グループに割り当てることができます。単独のユーザに複数のロールを割り当てることができ ます。

各ロールには、特定のリソースまたはアプリケーションに接続される一連の権限が含まれます。 たとえば、標準CCMエンドユーザのロールは、そのロールが割り当てられているユーザに、Cisco Unified Communications セルフ ケア ポータルへのアクセス権を提供します。また、Cisco Unified Communications Manager の管理、Cisco CDR Analysis and Reporting、Dialed Number Analyzer、CTI インターフェイスなどのリソースへのアクセスを提供するロールを割り当てることもできます。 特定の設定ウィンドウのようなグラフィカルユーザインターフェイスを使用する大部分のリソー スでは、ロールに接続された権限によって、ユーザはそのウィンドウのデータ、または関連する ウィンドウのグループ内のデータを閲覧したり更新できます。

#### ロールの設定と割り当て

標準ロールをユーザに割り当てるか、またはカスタム ロールを作成するかを決定する必要があり ます。

- 標準ロール:標準ロールとは、Cisco Unified Communications Manager に最初からインストー ルされている、デフォルトの事前定義のロールです。ロールの権限を編集または変更するこ とはできません。
- カスタム ロール:カスタム ロールは自分で作成するロールです。ユーザに割り当てる権限 を含む標準ロールがないときに、カスタムロールを作成できます。たとえば、標準ロールを 割り当てようとしたが、権限の1つを変更したい場合、標準ロールの権限をカスタムロール にコピーし、そのカスタム ロールで権限を編集できます。

#### 権限のタイプ

各ロールには、特定のリソースに接続される一連の権限が含まれます。リソースに割り当てられ る権限には 2 種類あります。

- [読み取り (Read) ]: 読み取り権限では、ユーザはそのリソースの設定を閲覧できますが、 設定を更新することはできません。たとえば、この権限ではユーザが特定の設定ウィンドウ の設定を閲覧できますが、そのアプリケーションの設定ウィンドウには更新ボタンやアイコ ンは表示されません。
- [更新(Update)]:更新権限では、ユーザはそのリソースの設定を変更できます。たとえば、 この権限ではユーザが特定の設定ウィンドウで更新を実行できます。

#### エンドユーザ ロールと管理者ロール

標準 CCM エンドユーザ (Standard CCM End Users) ロールは、Cisco Unified Communications セル フ ケア ポータルへのアクセス権をエンドユーザに提供します。CTI アクセスなどの追加権限につ いては、標準 CTI 対応(Standard CTI Enabled)ロールなどの追加ロールを割り当てる必要があり ます。

標準 CCM 管理ユーザ (Standard CCM Admin Users) ロールは、すべての処理タスクのベース ロー ルであり、認証ロールとして機能します。このロールは、Cisco Unified Communications Manager Administration のユーザ インターフェイスへの管理者アクセスを提供します。Cisco Unified CM の 管理では、このロールを Cisco Unified Communications Manager Administration にログインするため に必要なロールとして定義しています。

#### 関連トピック

[標準権限とアクセス](#page-10-0) コントロール グループ, (11 ページ)

# アクセス コントロール グループの概要

ロールとともにアクセスコントロールグループを使用して、同様のアクセス要件のユーザグルー プにネットワークへのアクセス権限をすばやく指定できます。

アクセス コントロール グループは、エンドユーザとアプリケーション ユーザのリストです。類 似したアクセスの必要性を共有するエンドユーザとアプリケーションユーザに、必要な権限と役 割を含むアクセス コントロール グループを指定できます。アクセス コントロール グループに割 り当てられるエンドユーザやアプリケーションのユーザは、そのアクセスコントロールグループ の最小ランク要件を満たす必要があります。たとえば、4 のユーザ ランクを持つユーザは、最小 ランク要件が 4 ~ 10 のアクセス コントロール グループにしか割り当てることができません。

システムには、一連の事前定義された標準アクセスコントロールグループが含まれています。そ れぞれの標準アクセスコントロールグループには、デフォルトで割り当てられている一連のロー ルがあります。ユーザをそのアクセスコントロールグループに割り当てると、それらの役割もそ のエンドユーザに割り当てられます。

標準アクセスコントロールグループに割り当てられたロールは編集できません。ただし、カスタ マイズされたアクセスコントロールグループを作成し、選択したロールをそのカスタマイズされ たアクセス コントロール グループに割り当てることができます。

#### 関連トピック

[標準権限とアクセス](#page-10-0) コントロール グループ, (11 ページ)

# ユーザ ランクの概要

ユーザ ランクのアクセス コントロールでは、管理者がエンド ユーザやアプリケーション ユーザ に提供できるアクセスレベルに対する一連の制御を行います。[ユーザランク (UserRank) ]パラ メータは 1 ~ 10 の整数で指定し、一番高いランクは 1 です。ユーザ ランクはユーザとアクセス コントロール グループの両方に割り当てられるため、特定のアクセス コントロール グループに 割り当て可能なユーザを決定するランク階層が作成されます。

エンドユーザやアプリケーションユーザをプロビジョニングする場合、管理者は各ユーザのユー ザ ランクを割り当てる必要があります。管理者は、各アクセス コントロール グループにもユー

ザ ランクを割り当てる必要があります。管理者は、同じランクや下のランクのアクセス コント ロールグループにのみユーザを割り当てることができます。たとえば、あるエンドユーザのユー ザ ランクが 3 の場合、3 ~ 10 のユーザ ランクが設定されているアクセス コントロール グループ に割り当てることができます。そのユーザを、ユーザ ランクが 1 である必要があるアクセス コン トロール グループに割り当てることはできません。

管理者は、[ユーザ ランクの設定 (User Rank Configuration) ] ウィンドウ内でユーザ ランクの階層 をカスタマイズして、それらのランクをエンド ユーザ、アプリケーション ユーザ、アクセス コ ントロール グループに割り当てることができます。

# <span id="page-3-0"></span>ユーザ アクセスの前提条件

エンド ユーザをプロビジョニングする前に、次の手順を実行します。

- [標準権限とアクセス](#page-10-0) コントロール グループ, (11 ページ)定義済みのロールとアクセス コ ントロールグループのリストを確認します。カスタマイズされたロールとグループを設定す る必要があるかどうかを判断します。
- ユーザとグループに割り当てるユーザ ランクを計画します。

# <span id="page-3-1"></span>ユーザ アクセス設定のタスク フロー

### 手順

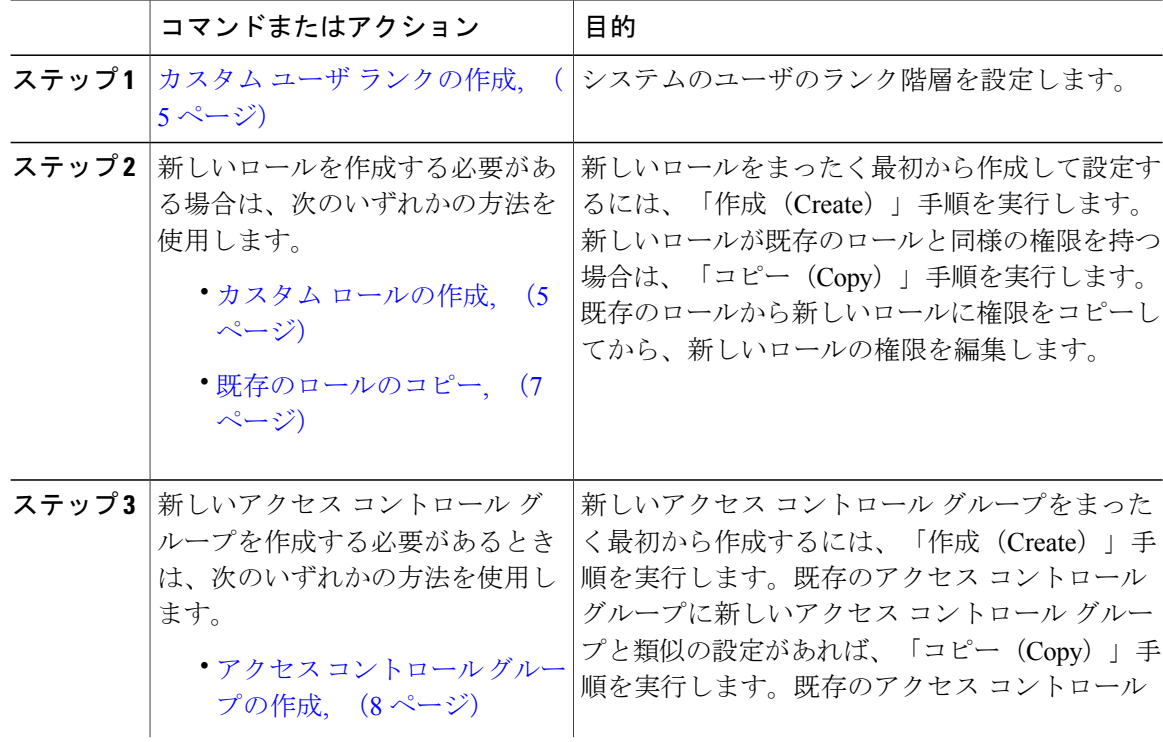

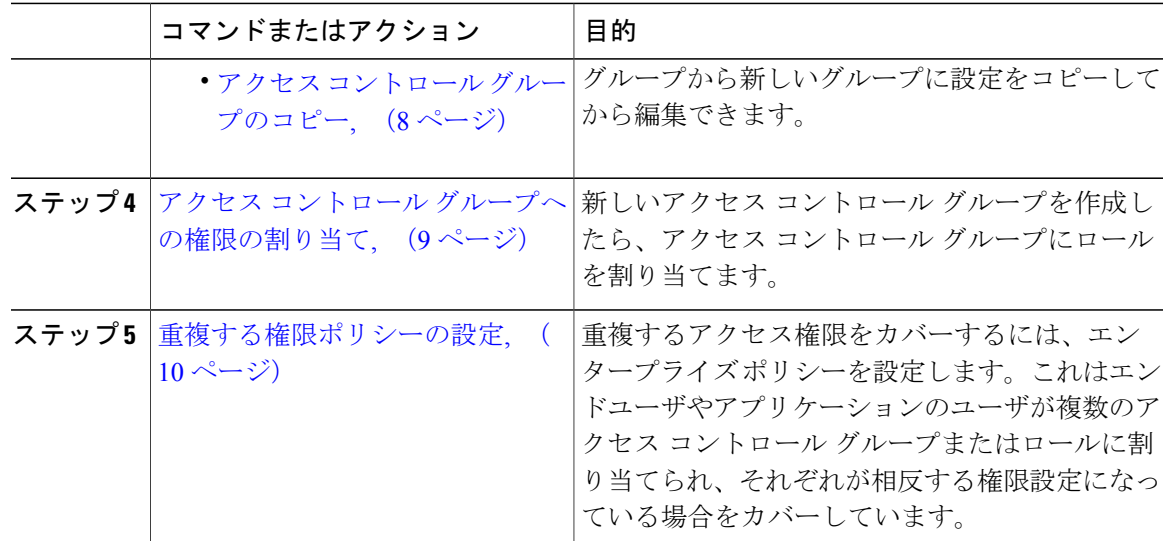

### 関連トピック

[標準権限とアクセス](#page-10-0) コントロール グループ, (11 ページ)

# <span id="page-4-0"></span>カスタム ユーザ ランクの作成

ランク階層を目的として、カスタム ユーザ ランクを作成するには、次の手順を使用します。

### 手順

- ステップ1 Cisco Unified CM の管理から、「ユーザの管理 (User Management) |>「ユーザ設定 (User Settings) ] > [ユーザ ランク(User Rank)] を選択します。
- ステップ **2** [新規追加(Add New)] をクリックします。
- ステップ **3** [ユーザランク(UserRank)]ドロップダウンメニューから、1~10のランク設定を選択します。 最も高いランクは1です。
- ステップ4 [ランク名 (Rank Name) ] と [説明 (Description) ] を入力します。
- <span id="page-4-1"></span>ステップ5 [保存 (Save) 1をクリックします。

# カスタム ロールの作成

必要な権限設定を備えたシステム定義のロールがないとき、カスタム ロールを作成します。

# $\mathcal{L}$

自分が作成する新しいロールの権限が既存のロールの権限に似ている場合、手順 [既存のロー](#page-6-0) [ルのコピー](#page-6-0), (7 ページ) を実行して、編集可能な新しいロールに既存の権限をコピーしま す。 ヒント

## 手順

- ステップ **1** Cisco Unified CM の管理で、[ユーザ管理(User Management)] > [ユーザ設定(User Settings)] > [権限 (Role) 1をクリックします。
- ステップ **2** [アプリケーション(Application)] ドロップダウン リスト ボックスから、この権限を関連付ける アプリケーションを選択します。 [権限の設定(Role Configuration)] ウィンドウが表示されます。
- ステップ **3** [Next] をクリックします。
- ステップ **4** [名前(Name)] テキストボックスに、権限の名前を入力します。 名前は、128文字まで入力できます。使用できる文字は、英字、数字、ダッシュ(-)、ピリオド、 スペース、およびアンダースコアです。
- ステップ **5** [説明(Description)] テキストボックスに、権限の説明を入力します。 説明は 128 文字以内にする必要があります。
- ステップ **6** 新しい権限が各リソースに対して持つ特権を次のように編集します。
	- 権限がそのリソースを表示できるようにするには、[読み取り(Read)] チェックボックスを クリックします。
	- •権限がそのリソースを編集できるようにするには、[更新 (Update) ] チェックボックスをク リックします。
	- 権限がそのリソースを表示および編集できるようにするには、[読み取り(Read)] と [更新 (Update)] の両方のチェックボックスをオンにします。
	- 権限に、リソースへのどのようなアクセスも許可しない場合は、両方のチェックボックスを オフのままにします。
- ステップ **7** この権限のページに表示されるすべてのリソースに特権を付与する場合は、[すべてにアクセス権 を付与(Grant accessto all)]ボタンをクリックし、すべてのリソースから特権を削除する場合は、 [すべてにアクセスを許可しない (Deny access to all) ] をクリックします。
	- リソースのリストが複数のページにわたって表示される場合、このボタンは、現在の ページに表示されるリソースに限り適用されます。他のページのリストにあるリソース のアクセス権を変更するには、それらのページを表示し、表示されたページでこのボタ ンを使用する必要があります。 (注)
- **ステップ8** [保存 (Save)] をクリックします。

#### 次の作業

アクセス コントロール [グループの作成](#page-7-0), (8 ページ)

# <span id="page-6-0"></span>既存のロールのコピー

[コピー(Copy)] コマンドを使用すると、既存のロール設定に基づいて、新しいロールを作成で きます。Cisco Unified Communications Manager では、標準ロールを編集できません。ただし、[コ ピー(Copy)] コマンドで標準ロールとリソースと権限が同一の新しいロールを作成できます。 そして自分が作成した新しいロールの権限を編集できます。

### 手順

- ステップ **1** Cisco Unified CM の管理で、[ユーザ管理(User Management)] > [ユーザ設定(User Settings)] > [権限 (Role)] をクリックします。
- ステップ **2** [検索(Find)] をクリックし、コピーするリソースと特権がある権限を選択します。
- ステップ **3** [コピー(Copy)] をクリックします。
- ステップ **4** 新しい権限の名前を入力し、[OK] をクリックします。 [権限の設定 (Role Configuration)]ウィンドウに新しい権限の設定が表示されます。新しい権限の 特権は、コピーした権限の特権と同じです。
- ステップ **5** 新しい権限のリソースのいずれかで、次のように特権を編集します。
	- [読み取り(Read)]チェックボックスをオンにして、ユーザにリソースの表示を許可します。
	- [更新(Update)] チェックボックスをオンにして、ユーザにリソースの編集を許可します。
	- リソースへのアクセスを制限するには、両方のチェックボックスをオフにします。
- **ステップ6** [保存 (Save) ] をクリックします。

## 次の作業

次のいずれかの方法で新しいアクセス コントロール グループを作成します。

- アクセス コントロール [グループの作成](#page-7-0), (8 ページ)
- アクセス コントロール [グループのコピー](#page-7-1), (8 ページ)

## 関連トピック

[標準権限とアクセス](#page-10-0) コントロール グループ, (11 ページ)

# <span id="page-7-0"></span>アクセス コントロール グループの作成

この手順では、新しいアクセスコントロールグループを作成する必要があります。システム定義 アクセス コントロール グループが導入環境のニーズを満たさない場合、新しいアクセス コント ロール グループを作成する必要があります。

### はじめる前に

新しいロールを作成する必要がある場合は、次のいずれかの手順を実行します。

- カスタム [ロールの作成](#page-4-1), (5 ページ)
- [既存のロールのコピー](#page-6-0), (7 ページ)

## 手順

- ステップ1 [Cisco Unified CM の管理 (Cisco Unified CM Administration) 1で、「ユーザ管理(User Management)] > [ユーザ設定(User Settings)] > [アクセス コントロール グループ(Access Control Group)] を選 択します。
- ステップ **2** [新規追加(Add New)] をクリックします。
- ステップ **3** [名前(Name)] にアクセス コントロール グループの名前を入力します。
- ステップ **4** [ユーザで利用できるユーザ ランク(Available for Users with User Rank as)] ドロップダウンから、 このグループに割り当てる、ユーザの最低ランクを選択します。デフォルトのユーザ ランクは 1 です。
- <span id="page-7-1"></span>**ステップ5** [保存 (Save) ] をクリックします。

### 次の作業

アクセス コントロール [グループへの権限の割り当て](#page-8-0), (9 ページ)

# アクセス コントロール グループのコピー

既存のアクセス コントロール グループから設定をコピーして、カスタム アクセス コントロール グループを作成します。既存のアクセス コントロール グループをコピーすると、システムによ り、新しいアクセスコントロールグループにすべての設定(割り当てた権限やユーザを含む)が コピーされます。ただし、デフォルトのアクセス コントロール グループとは異なり、カスタム アクセス コントロール グループに割り当てられた権限は編集できます。

### はじめる前に

新しい権限を作成する必要がある場合、次のステップのいずれかを実行します。

• カスタム [ロールの作成](#page-4-1), (5 ページ)

• [既存のロールのコピー](#page-6-0), (7 ページ)

## 手順

- ステップ **1** Cisco Unified CM の管理で、[ユーザ管理(User Management)] > [ユーザ設定(User Settings)] > [アクセス コントロール グループ(Access Control Group)] を選択します。
- ステップ **2** [検索(Find)] をクリックして、設定をコピーする対象のアクセス コントロール グループを選択 します。
- ステップ **3** [コピー(Copy)] をクリックします。
- ステップ **4** 新しいアクセス コントロール グループの名前を入力し、[OK] をクリックします。
- ステップ **5** [ユーザで利用できるユーザ ランク(Available for Users with User Rank as)] ドロップダウンから、 このグループに割り当てる、ユーザの最低ランクを選択します。
- ステップ6 [保存 (Save) ] をクリックします。

#### 次の作業

アクセス コントロール [グループへの権限の割り当て](#page-8-0), (9 ページ)

#### 関連トピック

[標準権限とアクセス](#page-10-0) コントロール グループ, (11 ページ) LDAP ユーザのアクセス コントロール グループの割り当て ローカル ユーザのアクセス コントロール グループの割り当て

# <span id="page-8-0"></span>アクセス コントロール グループへの権限の割り当て

作成したすべての新しいアクセスコントロールグループに権限を割り当てます。既存のグループ からアクセス コントロール グループをコピーした場合、権限の削除が必要になることもありま す。

(注)

デフォルトで設定されている標準アクセス コントロール グループの権限の割り当てはいずれ も編集できません。

## はじめる前に

新しいアクセス コントロール グループを作成するには、次のタスクのいずれかを実行します。

- アクセス コントロール [グループの作成](#page-7-0), (8 ページ)
- アクセス コントロール [グループのコピー](#page-7-1), (8 ページ)

### 手順

- ステップ **1** Cisco Unified CM の管理で、[ユーザ管理(User Management)] > [ユーザ設定(User Settings)] > [アクセス コントロール グループ(Access Control Group)] を選択します。
- ステップ **2** [検索(Find)] をクリックし、アクセス コントロール グループを選択します。
- ステップ **3** [関連リンク(RelatedLinks)]ドロップダウンリストボックスで、[アクセスコントロールグルー プへの権限の割り当て(Assign Role to Access Control Group)] を選択し、[移動(Go)] をクリッ クします。
- ステップ **4** 権限を割り当てる必要がある場合は、以下の手順に従います。
	- a) [グループに権限を割り当て (Assign Role to Group) ] をクリックします。
	- b) [権限の検索と一覧表示(Find and List Roles)] ウィンドウで、グループに割り当てる権限の チェックボックスをオンにします。
	- c) [選択項目の追加(Add Selected)] をクリックします。
- ステップ **5** 権限を削除する必要がある場合は、以下の手順に従います。
	- a) [権限 (Role) ] リスト ボックスで、削除する権限を強調表示します。
	- b) [割り当てた権限の削除(Delete Role Assignment)] をクリックします。
- **ステップ6** [保存 (Save)]をクリックします。

#### 次の作業

[重複する権限ポリシーの設定](#page-9-0), (10 ページ)

# <span id="page-9-0"></span>重複する権限ポリシーの設定

アクセス コントロール グループの割り当てで重複するユーザ権限を Cisco Unified Communications Manager がどのように処理するのかを設定します。これにより、エンド ユーザが複数のアクセス コントロール グループに割り当てられ、それぞれのロールとアクセス権限が相反する状況に対応 できます。

### はじめる前に

アクセス コントロール [グループへの権限の割り当て](#page-8-0), (9 ページ)

#### 手順

- ステップ **1** [Cisco Unified CM の管理(Cisco Unified CM Administration)] で、[システム(System)] > [エン タープライズ パラメータ(Enterprise Parameters)] を選択します。
- ステップ **2** [ユーザ管理パラメータ(User ManagementParameters)]で、[重複したユーザグループとロールの 実質的なアクセス権 (Effective Access Privileges For Overlapping User Groups and Roles) 1に次のい ずれかの値を設定します。
- [最大(Maximum)] —実質的な権限は、重複したすべてのアクセス コントロール グループ の最大限の権限になります。これがデフォルトのオプションです。
- [最小(Minimum)]—実質的な権限は、重複したすべてのアクセスコントロールグループの 最小限の権限になります。
- ステップ3 [保存 (Save) ] をクリックします。

# <span id="page-10-0"></span>標準権限とアクセス コントロール グループ

次の表は、Cisco Unified Communications Manager にあらかじめ設定されている標準権限およびア クセス コントロール グループの概要です。標準権限が持つ特権はデフォルトで設定されていま す。また、標準権限に関連付けられたアクセスコントロールグループも、デフォルトで設定され ています。

標準権限、および標準権限に関連付けられたアクセスコントロールグループの両方で、特権また は権限の割り当てを編集できません。

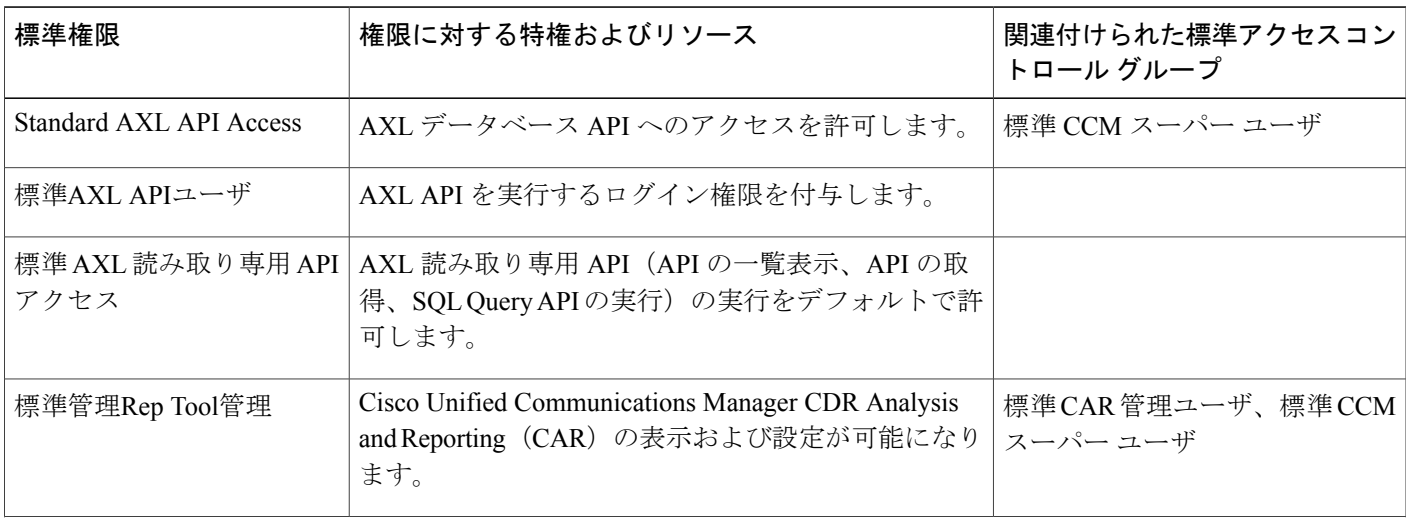

#### 表 **1**:標準権限、特権、およびアクセス コントロール グループ

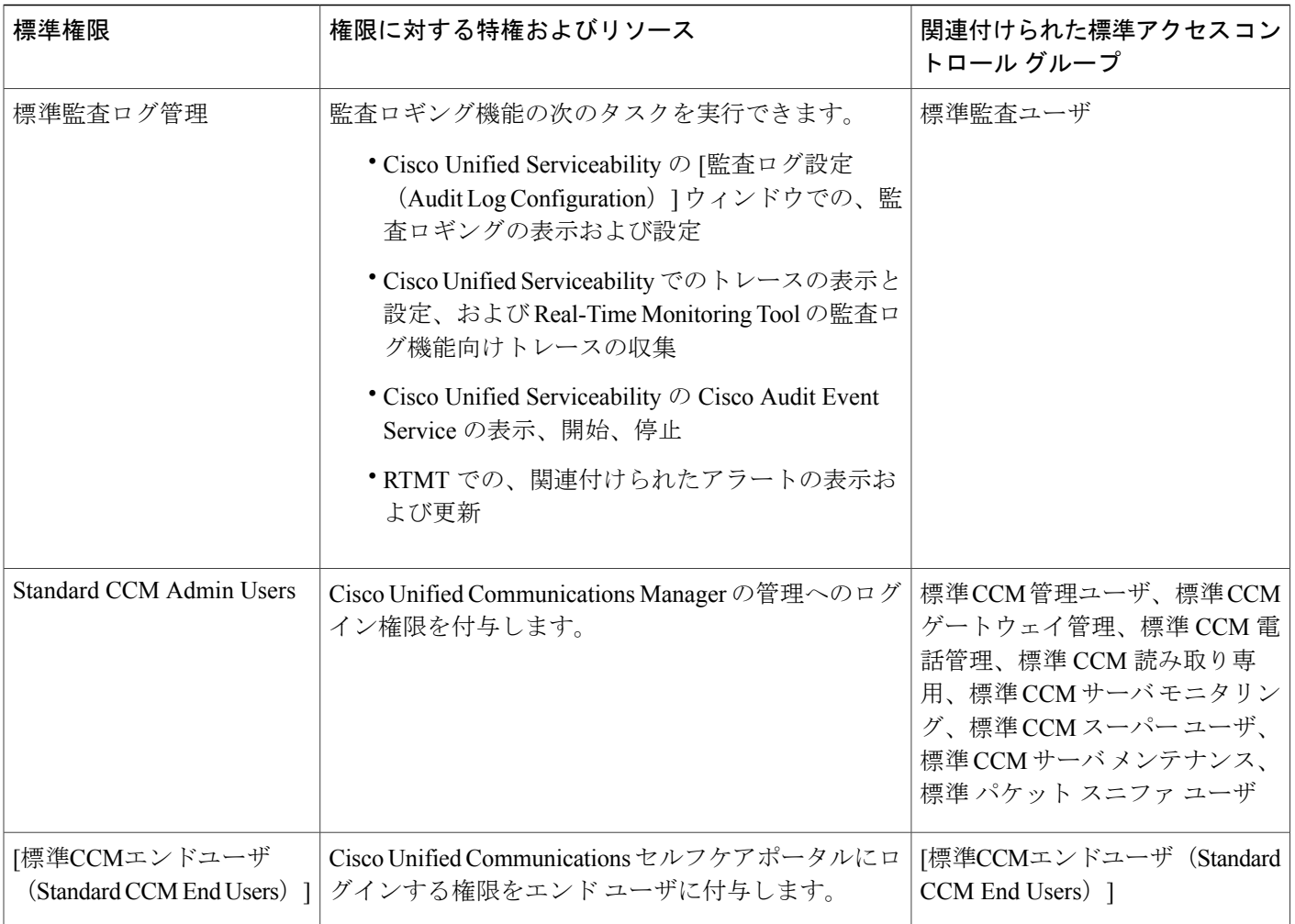

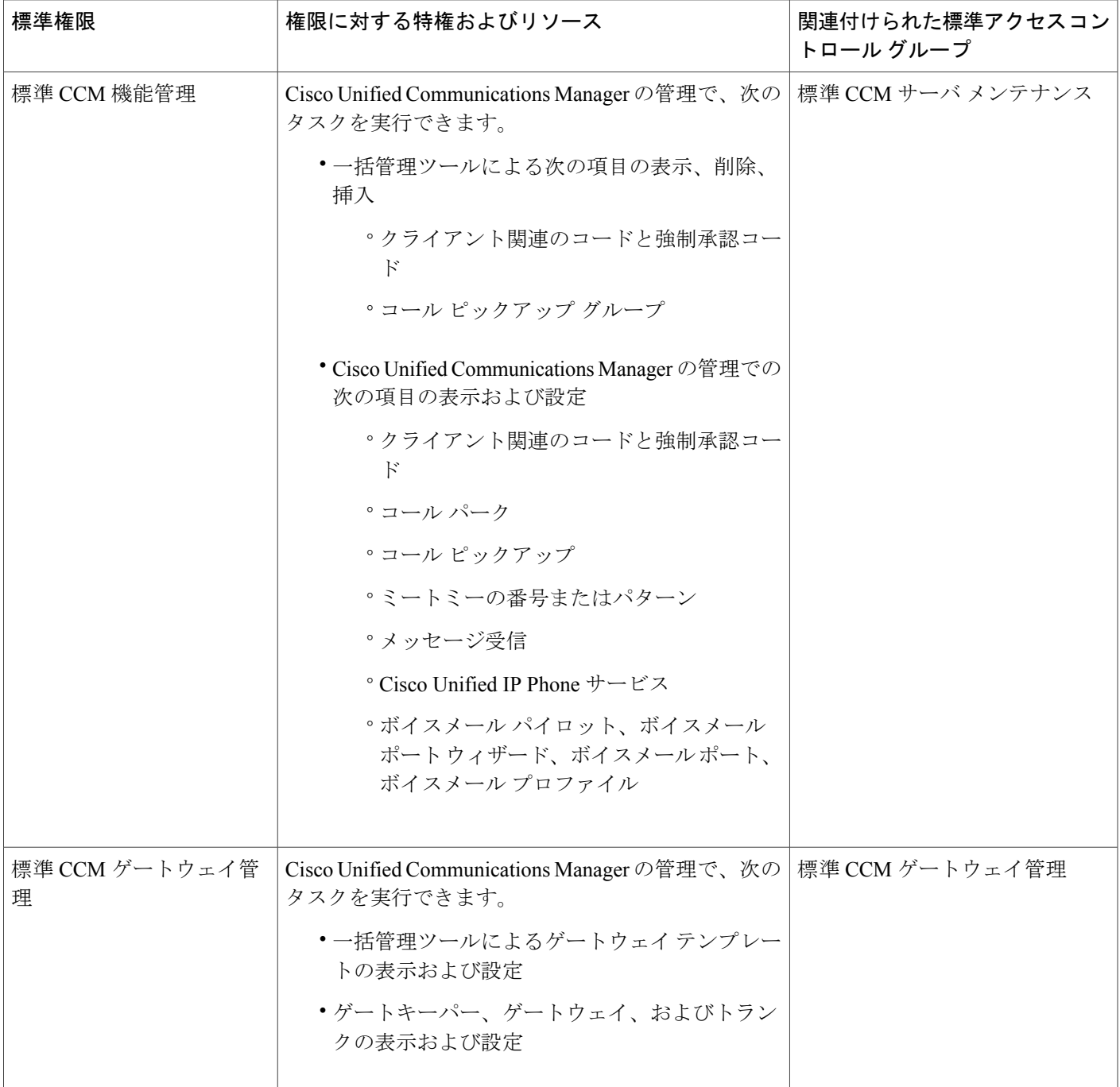

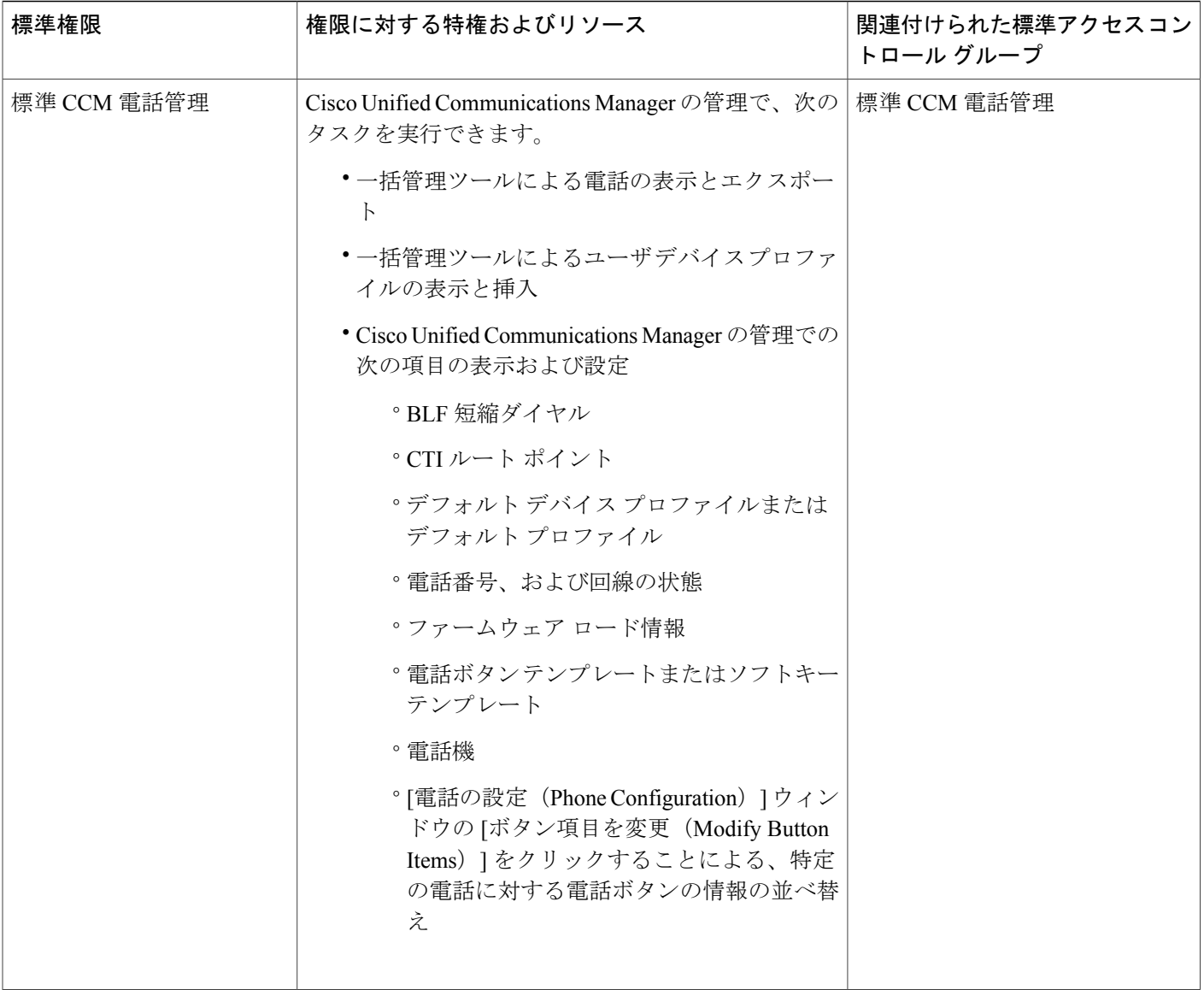

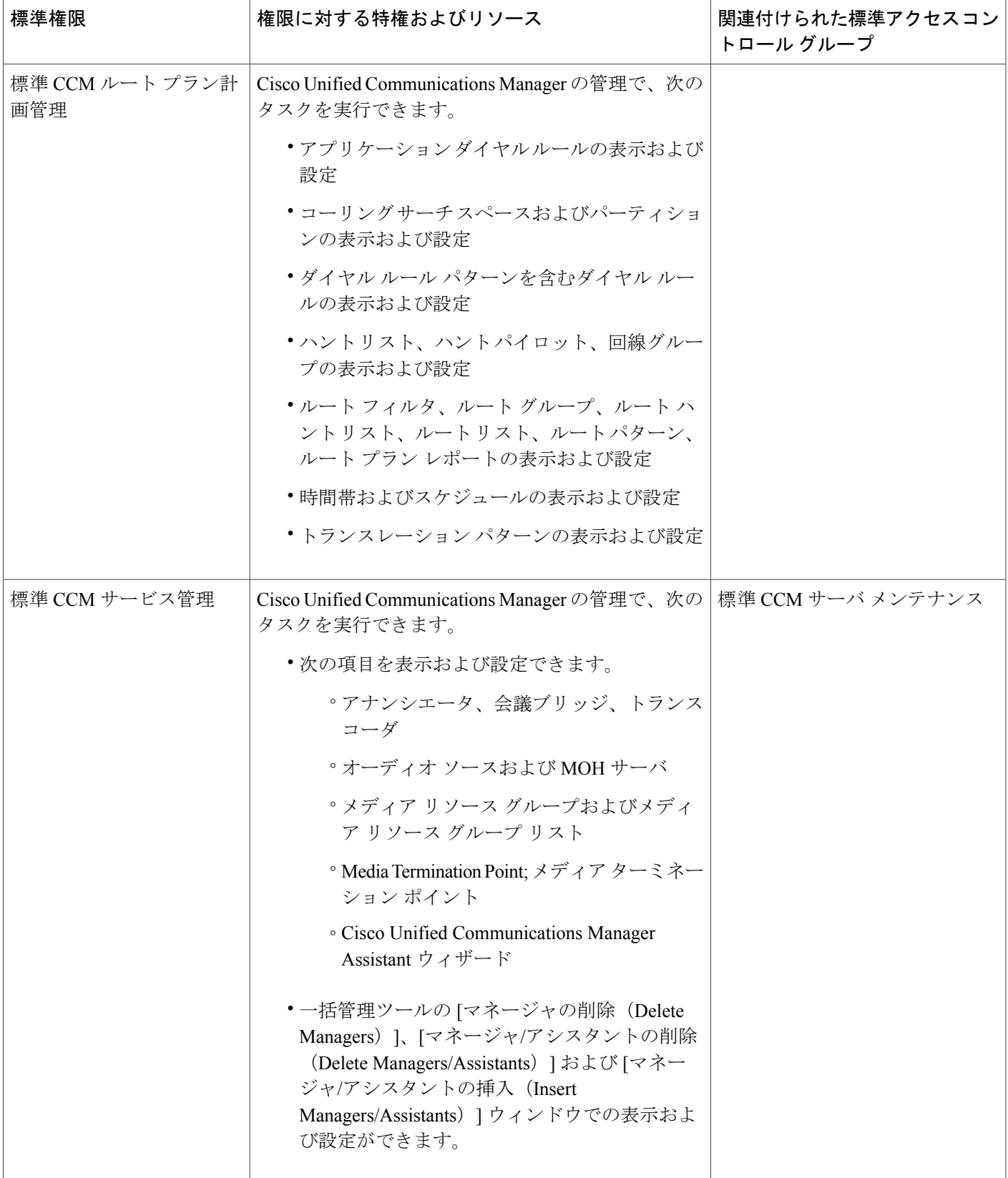

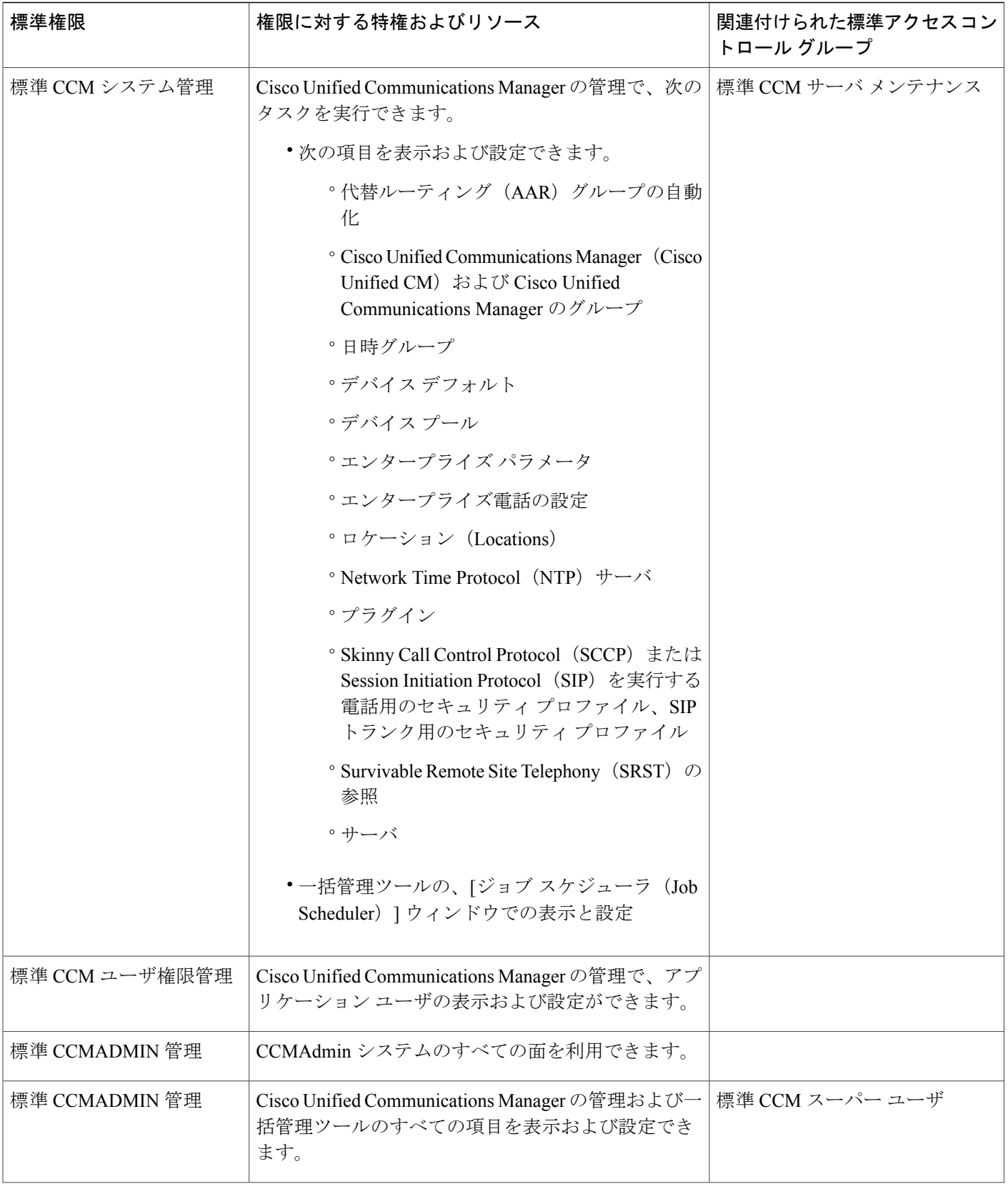

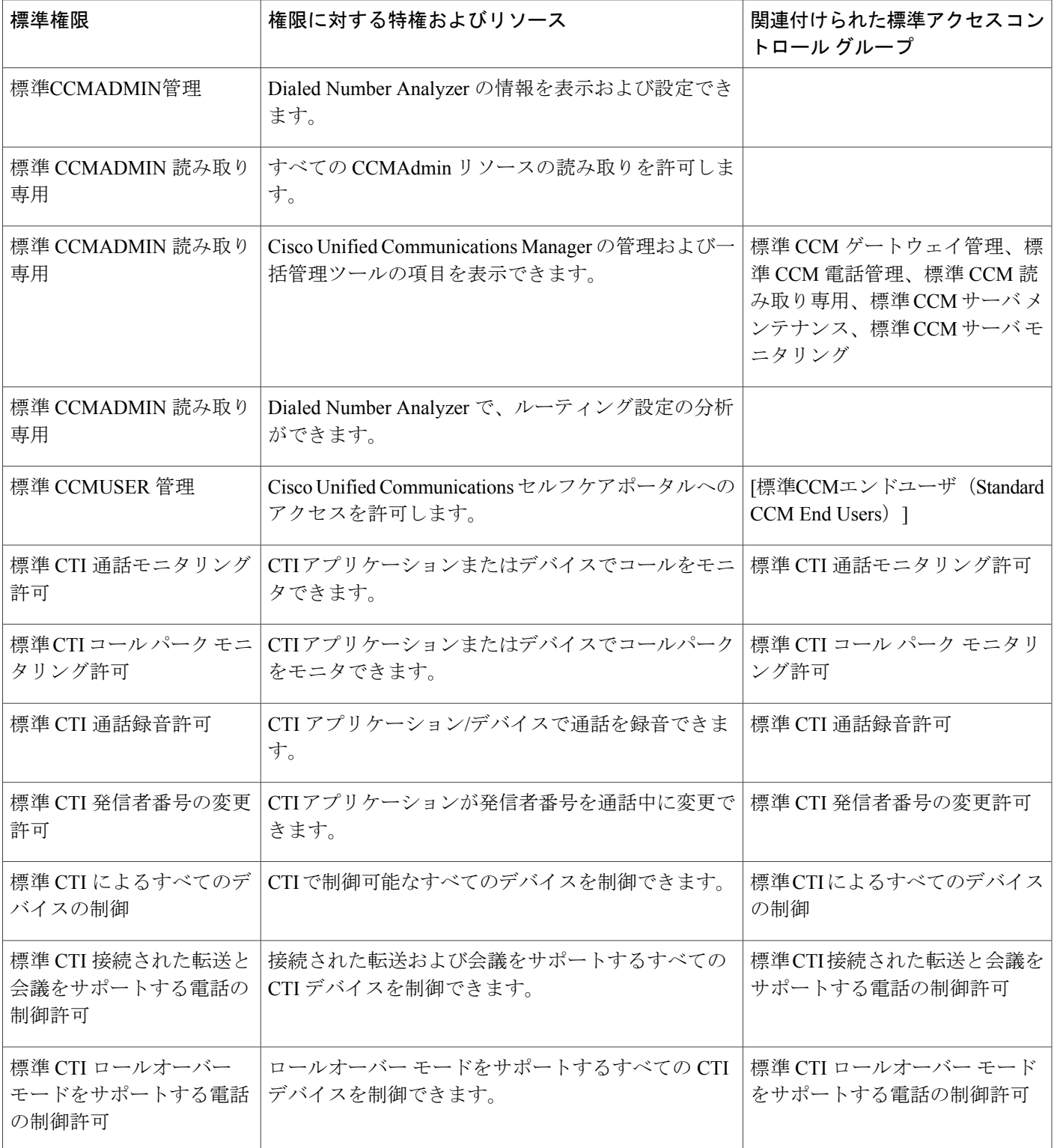

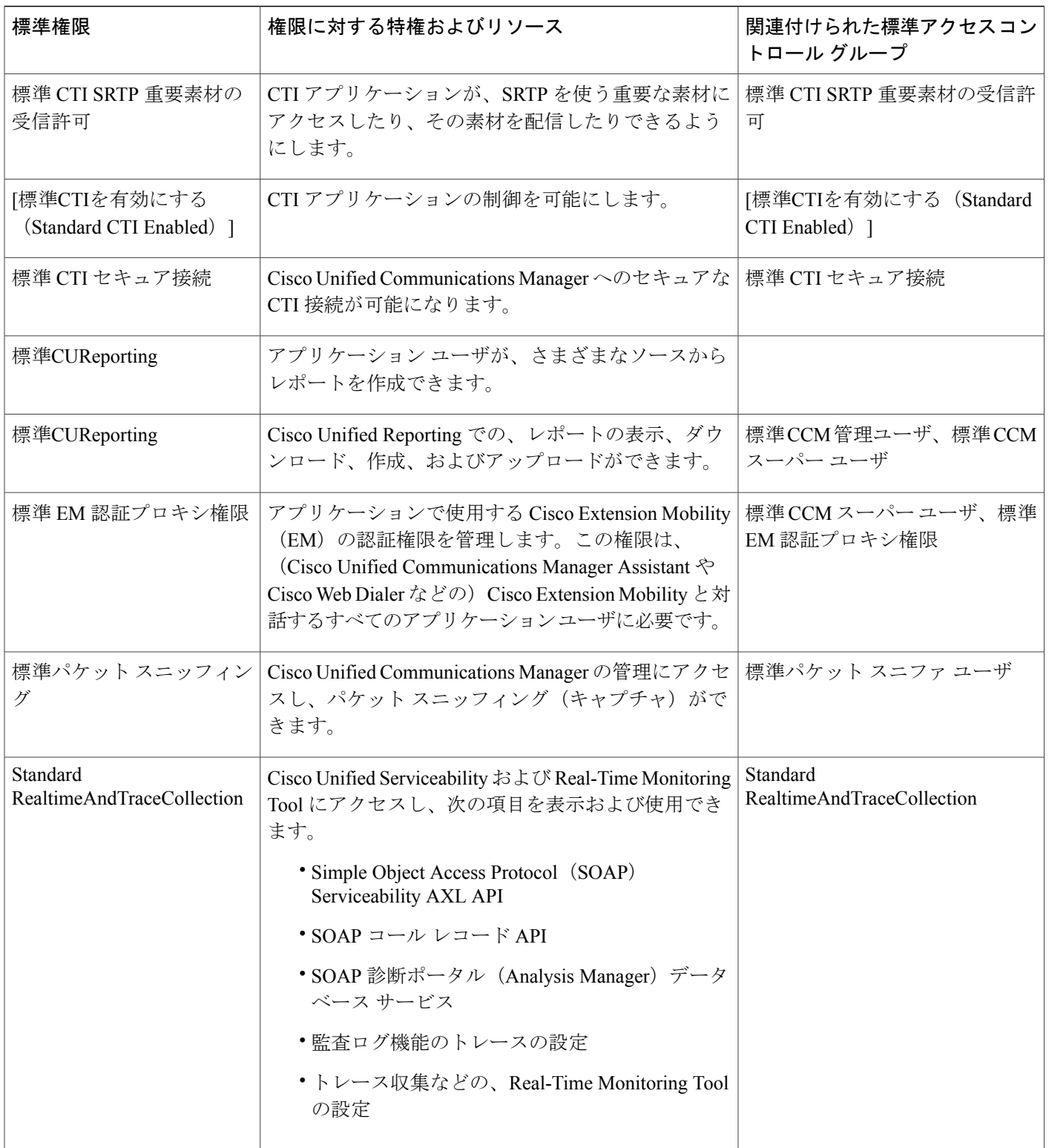

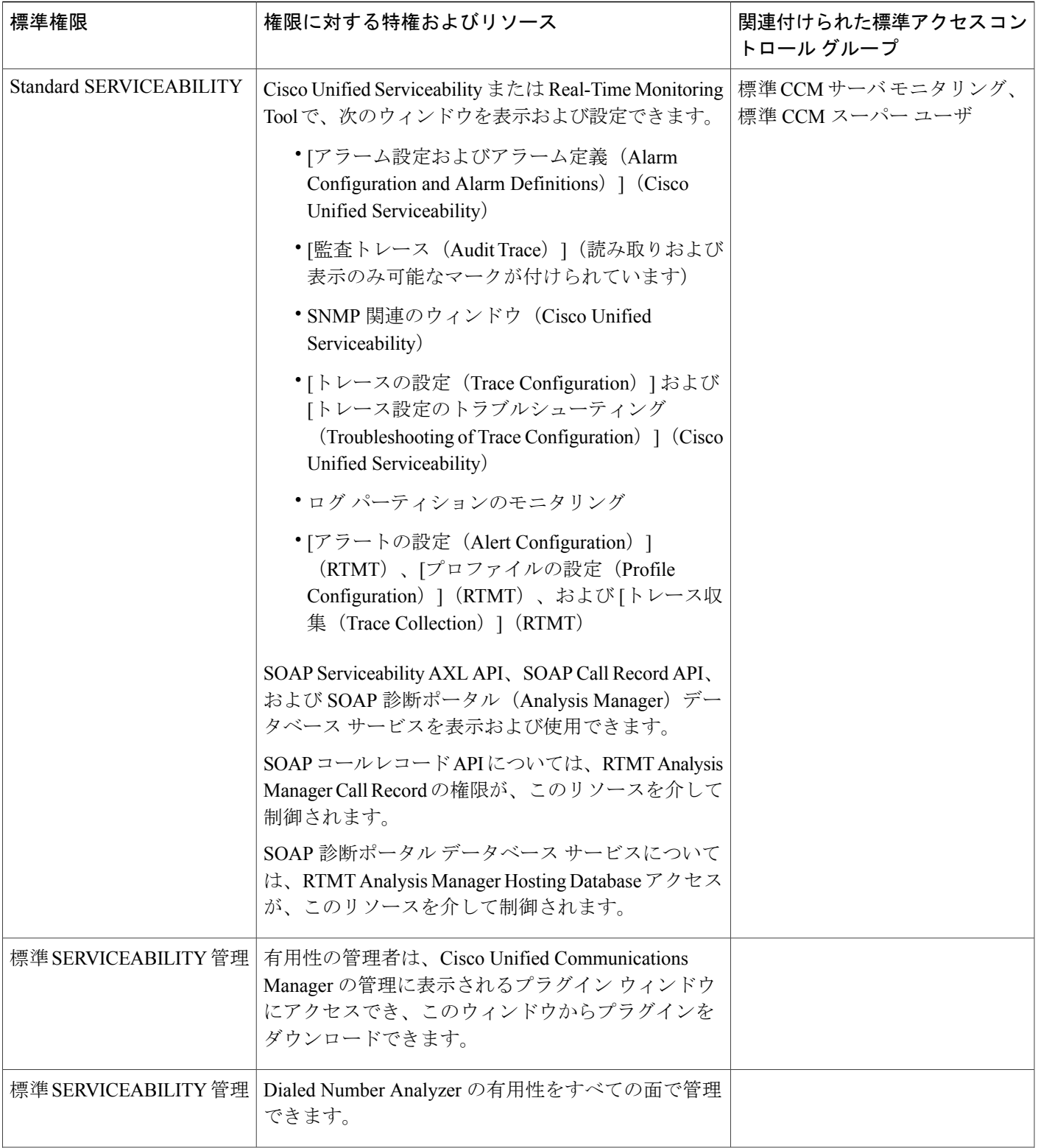

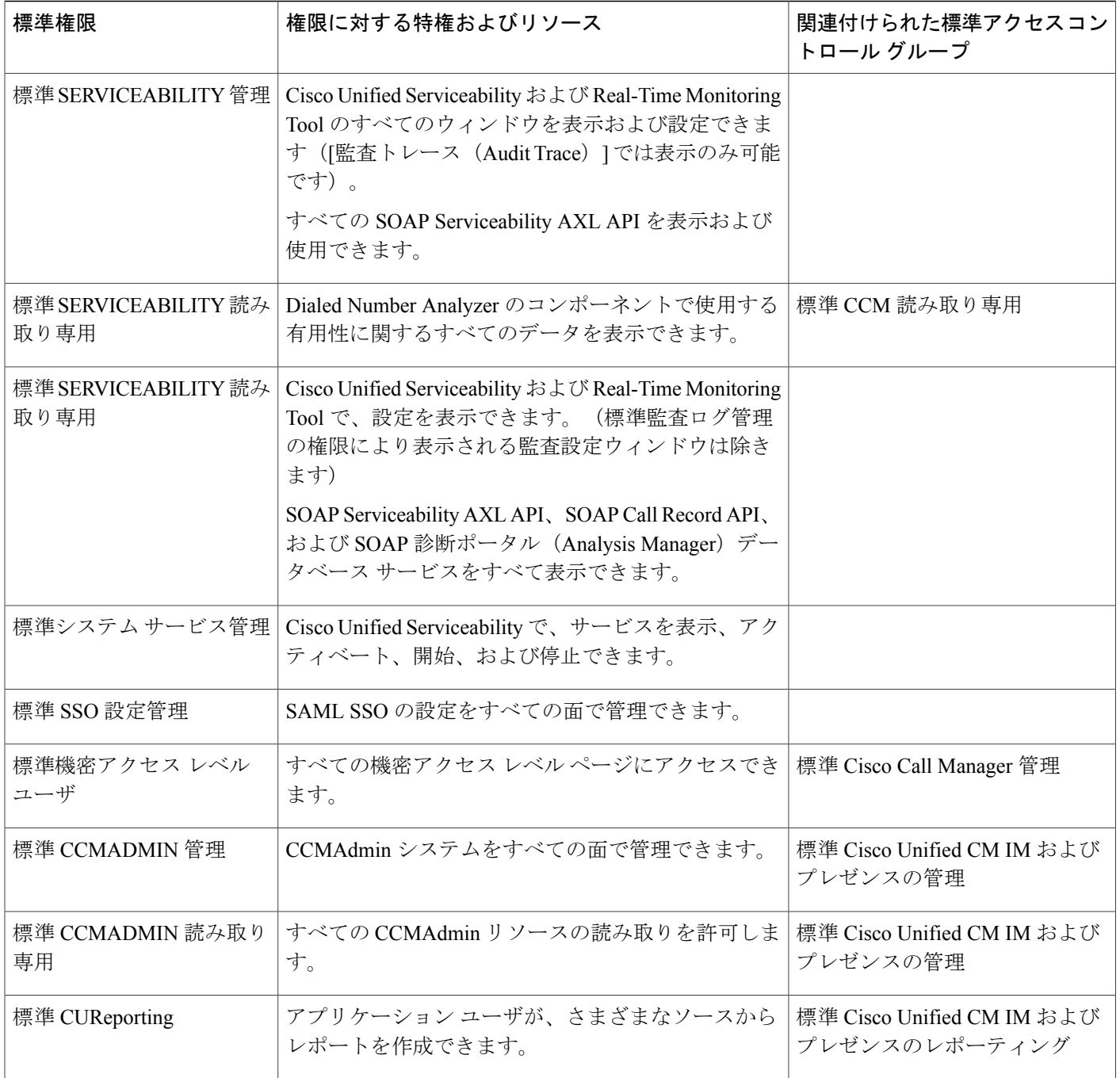